# SMUFLEX CLASSROOM INSTRUCTIONS ULEE 303

### BEFORE CLASS BEGINS (ALL)

- 1. Setup your Zoom class meeting
- 2. Make sure to use the following Zoom meeting settings
	- a. **Topic**: enter the class name
	- b. **When**: enter class dates, select Recurring Meeting
	- c. **Security**: select Passcode (do not use Waiting Room)
	- d. **Meeting Options**: select Record the meeting automatically, in the Cloud
	- e. Click **Save**
- 3. Communicate with students on how to connect to the Zoom meeting.

#### STARTING YOUR CLASS

- 1. Turn on the projectors/displays by pressing the power on key located on the keypad controller
- 2. Select HDMI
- 3. Connect your laptop to the HDMI cable
	- a. Windows computer: Press the Windows Key and the P key simultaneously. Using your arrow keys, highlight duplicate and press enter.
	- b. Apple computers: Click the Apple icon and select System Preferences. Select Displays. Select Mirror.
- 4. Connect the USB cable for the video cameras
- 5. If your room has a lavalier microphone, put on the microphone and verify that it is turned on
- 6. Start your zoom meeting
	- a. Launch **Zoom** from the desktop and sign in using SSO
	- b. Test your Zoom settings
		- i. Click the Arrow next to the Mute Icon
		- ii. Select Test Speaker and Microphone
		- iii. Follow the on-screen prompts
	- c. **Start** the meeting
	- d. **Share content** (we recommend sharing the entire desktop to easily switch between files/sources)
		- i. If you are sharing audio or video files, remember to click **Share Computer Sound** and click **Optimize Screen Sharing for Video Clips**
	- e. Click **Record Meeting** and save the file to the cloud

#### WHITEBOARDING WITH WEB CAMERA OR MOUNTED CAMERA

- 1. Focus the camera on the whiteboard
- 2. For mounted cameras, tap the appropriate preset on the touch panel to zoom into the whiteboard in the room

#### QOMO DOCUMENT CAMERAS

- 1. Open the Qomo software
- 2. Either share your entire desktop in Zoom or click Sharescreen and select Qomo
- 3. Place a piece of paper under the document camera and start writing

## **For emergency classroom assistance, call 214-768-8888**

### AT THE END OF CLASS

- 1. **Stop** the Zoom recording
- 2. **End** the Zoom meeting
- 3. Disconnect the cables from your computer
- 4. Click **Off** on the keypad to power off the displays

For videos and additional information, visit smu.edu/classroomtech.

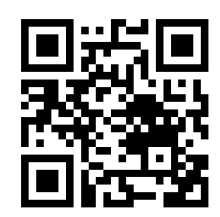